## **Examenul de bacalaureat 2011**

**Proba D** 

## Proba de evaluare a competentelor digitale

**Toate filierele, profilurile şi specializările/ calificările** 

**Varianta 20** 

- **Toate subiectele sunt obligatorii.**
- **Punctajul maxim cumulat pentru fişele A şi B este de 100 de puncte. Nu se acordă puncte din oficiu.**
- **Timpul efectiv de lucru este de 90 de minute: 15 minute pentru FIŞA A şi 75 de minute pentru FIŞA B.**
- Fişierele pe care le veți prelucra, menționate mai jos, sunt furnizate în directorul examen, **aflat pe Desktop. Ele vor fi salvate după fiecare prelucrare, în directorul indicat.**

## **FIŞA B**

Accesul la rețeaua Internet NU este permis pentru rezolvarea cerințelor din această secțiune.

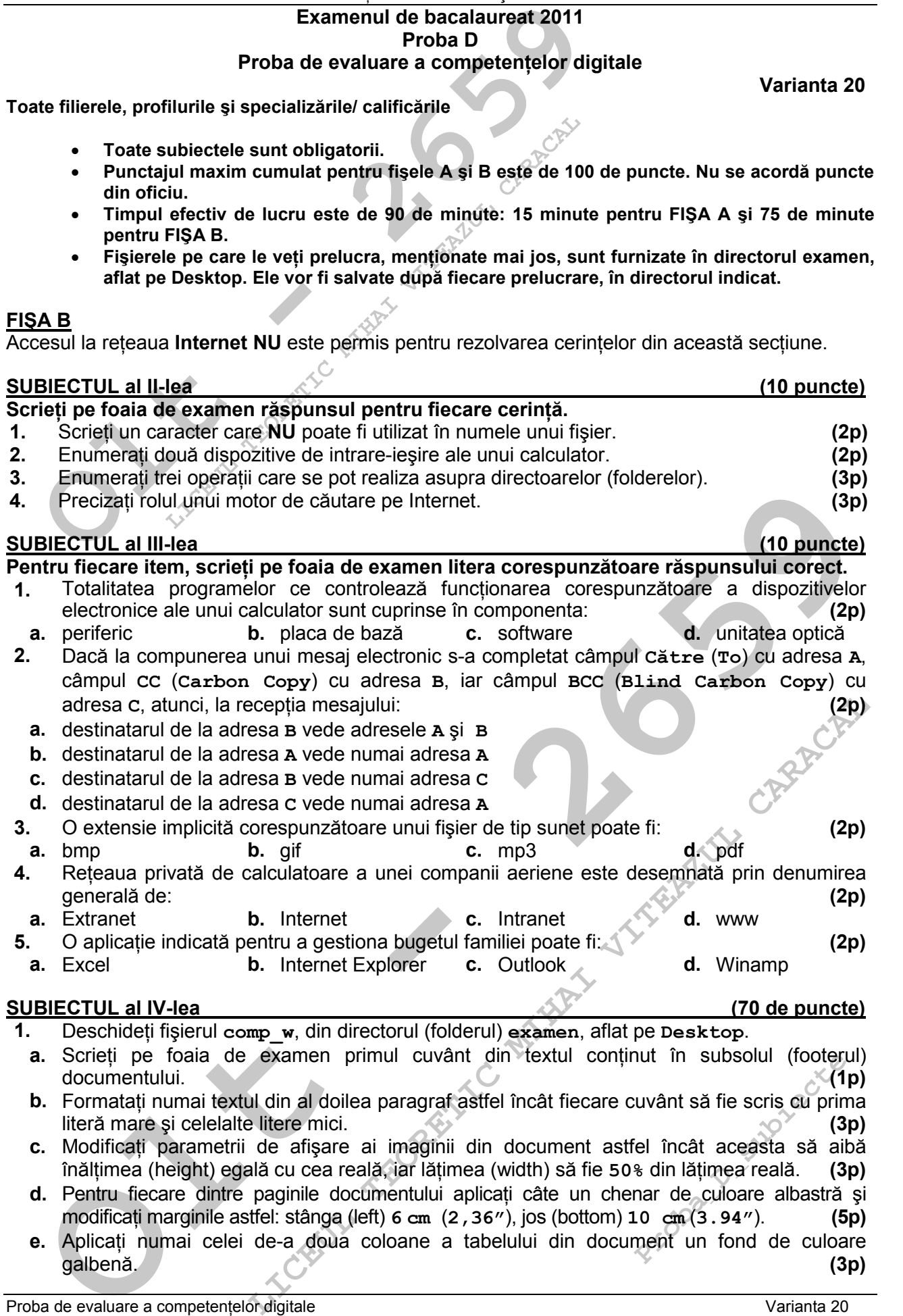

- 2. Deschideti fişierul comp p existent în directorul (folderul) examen, aflat pe Desktop.
	- **a.** Scrieți pe foaia de examen numele fontului utilizat în titlul din primul diapozitiv (slide), în caseta text situată în mijloc. **(1p)**
	- **b.** Aplicati la nivelul casetei text, situată în mijlocul primului diapozitiv (slide), un efect de animatie cu o cale de miscare (Motion Paths) spre dreapta. **(3p)** (3p)
	- **c.** Aliniati la centru numai paragrafele aflate în caseta text din partea superioară a celui de al doilea diapozitiv (slide). **(3p)**
	- d. Copiați imaginea din cel de-al doilea diapozitiv (slide) peste textul din caseta text alăturată şi rotiŃi imaginea din copie cu **90<sup>o</sup>** , în sensul invers al acelor de ceasornic (rotate left **90<sup>o</sup>** ).
- **Deschideți fișierul comp\_p existent în directorul (folderul) examents and the symplic of the folio distribution of the case of the case of the case of the case of the case of the case of the case of the case of the case o e.** Adăugati la finalul prezentării un diapozitiv (slide) nou, cu aspectul (Layout) **Titlu** și conținut (Title and Content), iar în zona de conținut inserați o diagramă (Chart) de un tip predefinit. Completați cu datele alăturate tabelul asociat diagramei. **(5p)**

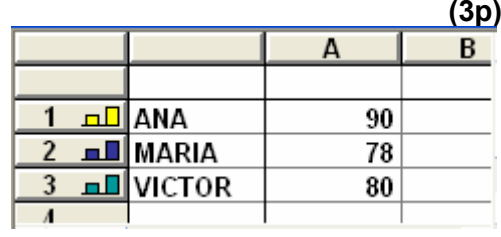

- **3.** Deschideți fișierul comp x, existent în directorul (folderul) examen.
	- **a.** Scrieti pe foaia de examen dimensiunea fontului din celula **B2** din foaia de calcul (sheet) **Document de lucru**. **(1p)**
	- **b.** Formatati grupul de celule **B2:B5** din foaia de calcul (sheet) **Document de lucru** astfel încât înaintea fiecărei valori să fie afişat simbolul **£**. **(3p)**
	- **c.** În celula **B10** din foaia de calcul (sheet) **Document de lucru** introduceti o formulă care să calculeze automat valoarea expresiei alăturate. **(3p)**
	- d. Inserați, în secțiunea stângă a antetului (headerului) primei foi de calcul (sheet), denumirea localității în care susțineți proba, iar în secțiunea dreaptă un text generat automat care să cuprindă data curentă, ambele scrise cu font **Tahoma**. **(5p)**
	- **e.** Între primele două foi de calcul (sheet) ale registrului inserați o nouă foaie de calcul, denumită **NOU**. denumită **NOU**. **(3p)**
- **4.** Deschideti fișierul comp h, existent în directorul (folderul) examen, situat pe Desktop.
	- **a.** Scrieti pe foaia de examen titlul paginii web. **(1p)** (1p)
	- **b.** Formatati numai textul primelor două paragrafe ale paginii web astfel încât culoarea fontului să fie verde (green). **(3p)**
	- **c.** Creati o listă ordonată pentru a numerota ultimele trei paragrafe, aflate înaintea imaginii, utilizând tipul de numerotare **a.**, **b.**, **c.** …. **(3p)**
- **5.** Deschideți fișierul comp a din directorul (folderul) examen, aflat pe Desktop.
	- **a.** Scrieți pe foaia de examen numele aplicației utilizate pentru acestă operație. **(1p)**
	- **b.** Creati o tabelă nouă, cu numele comp\_nou, cu un singur câmp, de tip text, numit nume.
	- **c.** Realizati o copie a interogării (query) comp q, cu numele copie. **(3p)**
- **6.** Deschideți directorul (folderul) examen, situat pe Desktop.
- **Dromatati** de ratural<br>
In Formatation (related and the factor is the figure in the figure in the state in the state of the state in the state of the state of the state of the state of the state in the state of the state i oi de calcul (sheet) ale registrului inserați o nouă foaie de calcul.<br> **LICEL**<br>
mannen titlul pagini web axten (folderul) examen, situat pe Desktop.<br>
(19)<br>
at pentru a numerota ultimele trei paragrafe, aflate fincat culoar fișierul comp\_i, care s<br>
Screen) care să cuprinc<br>
rmat JPEG, sub nume<br>
(5<sub>1</sub><br>
către fișierul comp\_x.(3<sub>1</sub><br>
m, care să conțină fișiere<br>
(3<sub>1</sub> **a.** Alegeti ca fundal (Background) pentru **Desktop** imaginea din fișierul comp i, care să ocupe întregul ecran, și realizați o captură de ecran (Print Screen) care să cuprindă fereastra cu setările cerute. Salvați imaginea obținută în format JPEG, sub numele **BKG.jpg** în directorul (folderul) **examen** de pe **Desktop**. **(5p)**
- **b.** În directorul (folderul) examen creați o comandă rapidă (shortcut) către fișierul comp\_x. (3p)
- **c.** In directorul (folderul) examen creati o arhivă cu numele comprim, care să contină fisierele **comp p**  $\sin$  **comp a** (indiferent de etapa de prelucrare a acestora).

**(3p)**